## SGU Help Desk Tech Request Internet browser instructions

- Open an internet browser of your choice (Microsoft Edge, Google Chrome, Firefox, Safari)
- Go to sintegleska.edu
- Click on Quick Links
  - The following screen should appear

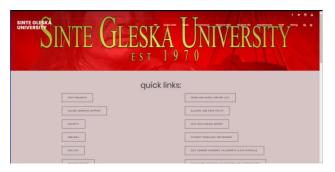

- Click on Tech Requests
  - The following screen should appear

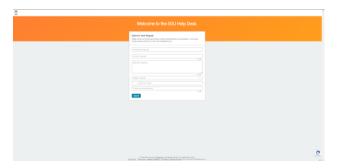

- Fill out the following sections
  - o Contact email
  - Summary a few key words that describes the issue
  - Description detailed description of the issue
  - o Category Please select the best option so the request goes to the correct department.
    - Computer Hardware (Desktop, Laptop, Monitor)
    - Computer Software
    - Email/Student Webmail
    - Google Classroom
    - JICS/Jenzabar
    - Network/Wi-Fi
    - Printer/Scanner
    - Username/Password

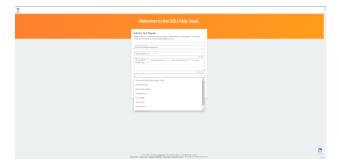

## SGU Help Desk Tech Request Internet browser instructions

• Continue filling out the following sections

When filling out the Phone Number, select Canada as it is the same country code as the USA

Continue with the 10 digit phone number you want to be reached at

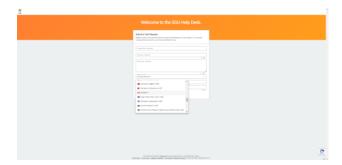

• Fill out your First and Last Name

Click Submit to submit your request into the system

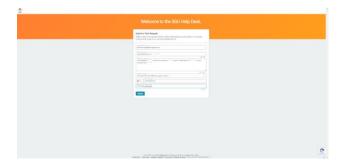